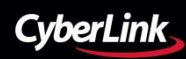

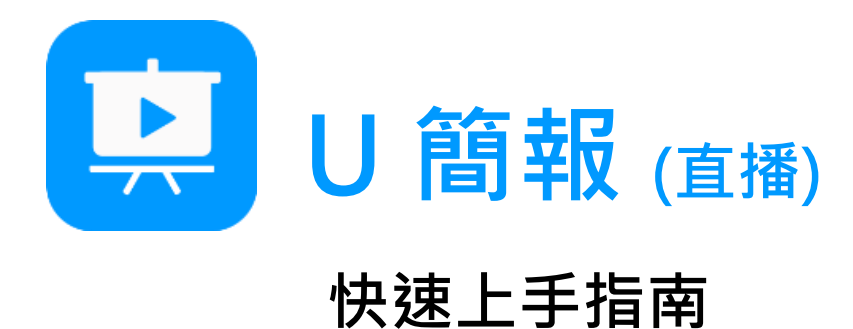

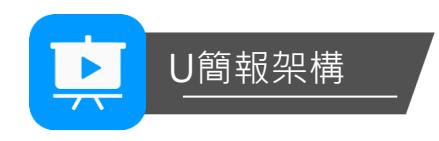

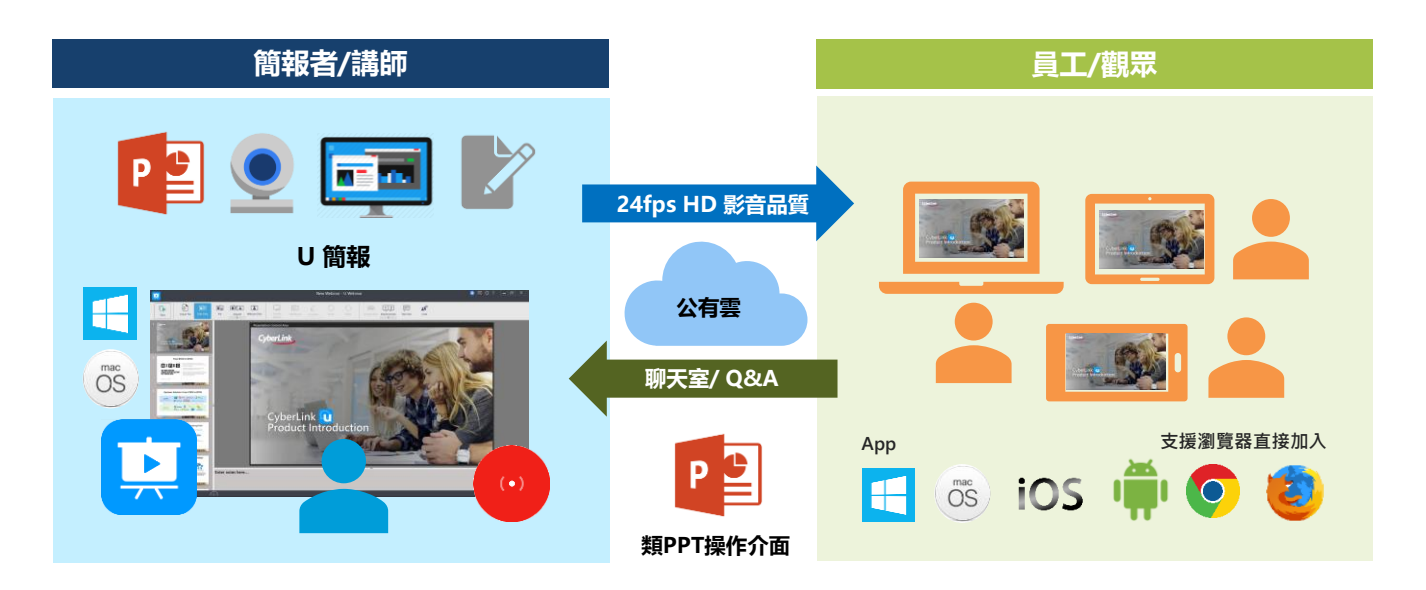

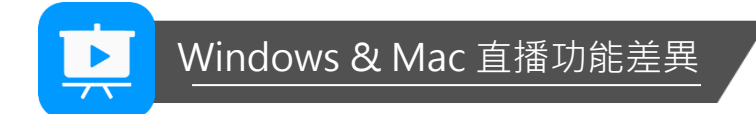

U簡報 (直播) 直播軟體提供Mac及Windows版本,於功能上略有差異。

若您需要以Mac電腦進行簡報直播,建議以PowerPoint或Keynote開啟簡報後,使用**桌面分享**功能, 將您的畫面進行直播。

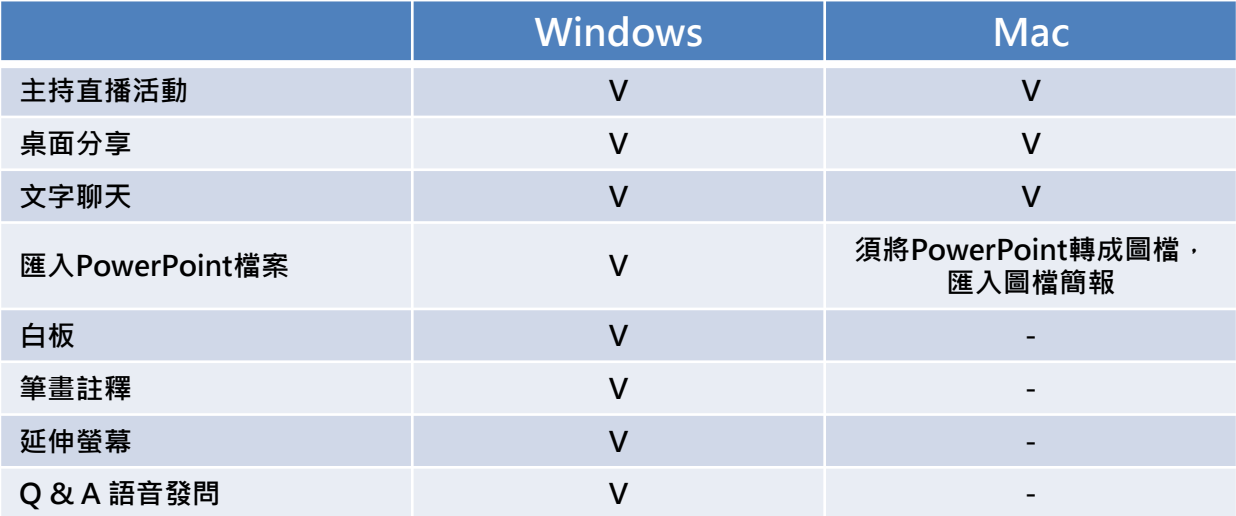

# 開始體驗 U 簡報 (直播)

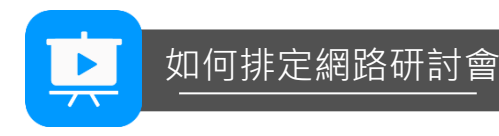

使用 U 簡報 (直播) 輕鬆又容易。首先,您必須有 U 簡報 (直播) 的帳戶。您可以造訪 U 簡報 (直播) 網站﹔或是在開啟 U 簡報 (直播) 後,按一下「前往 U 簡報網站……」連結以登入您的帳戶。

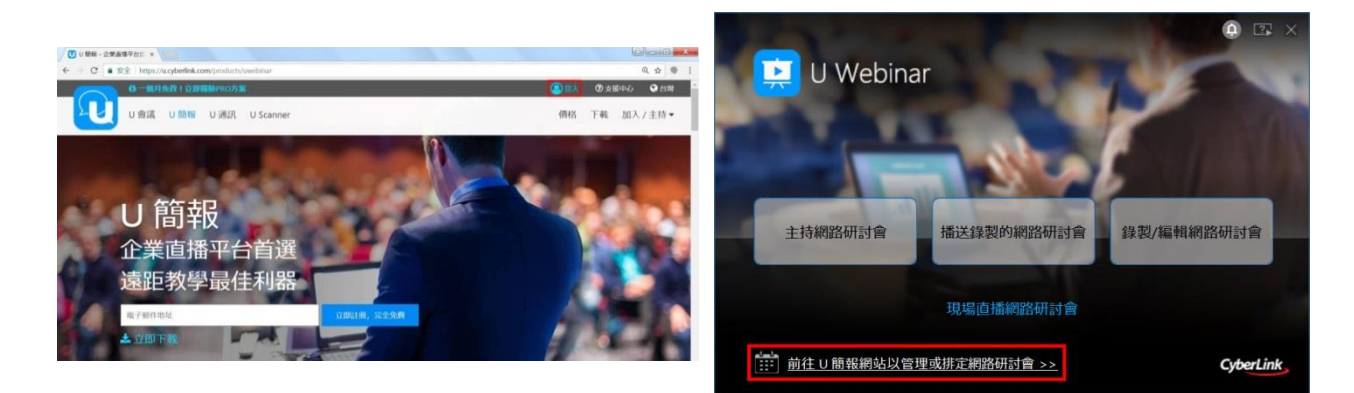

若您有 U 簡報 (直播) 帳戶,請在此頁面輸入您的資訊;若沒有,請按一下**註冊**來註冊新帳戶。

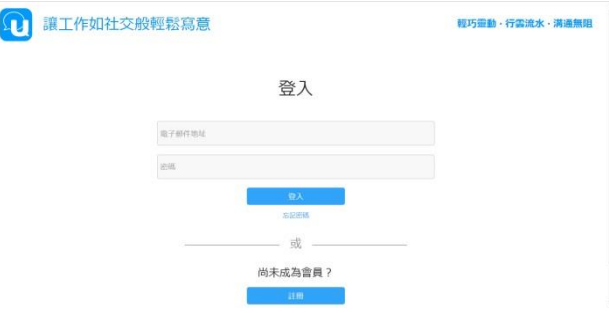

登入您的帳戶後,請選取**我的網路研討會**,然後按一下**排定網路研討會**按鈕,接著輸入您的研討會 詳細資料。

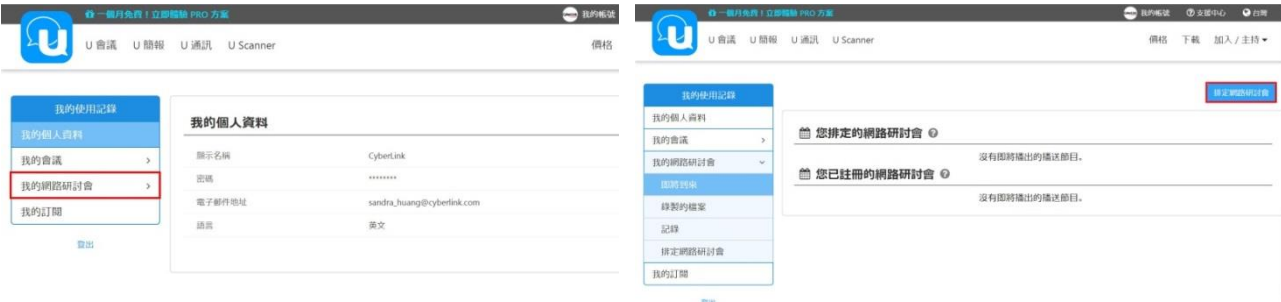

排定網路研討會後,您可以複製 ID 和 URL 以便和觀眾分享。

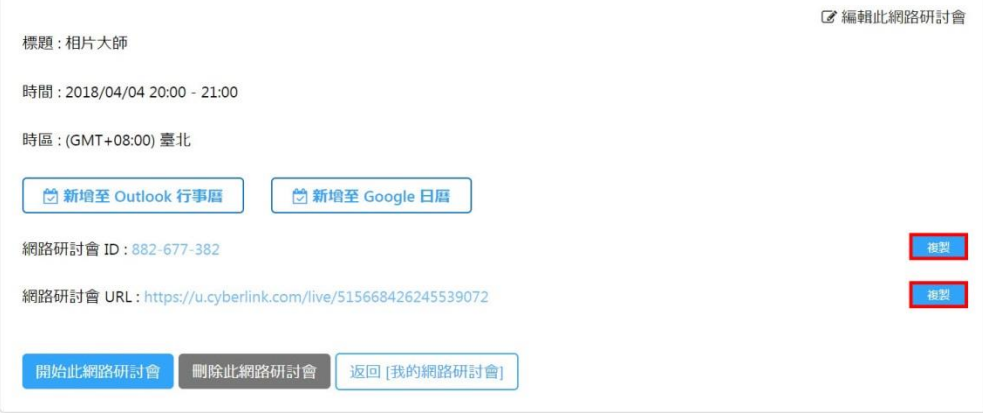

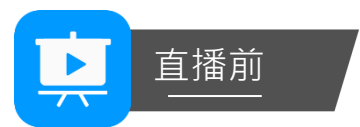

接下來,請開啟 U 簡報 (直播) 選取**主持網路研討會**。

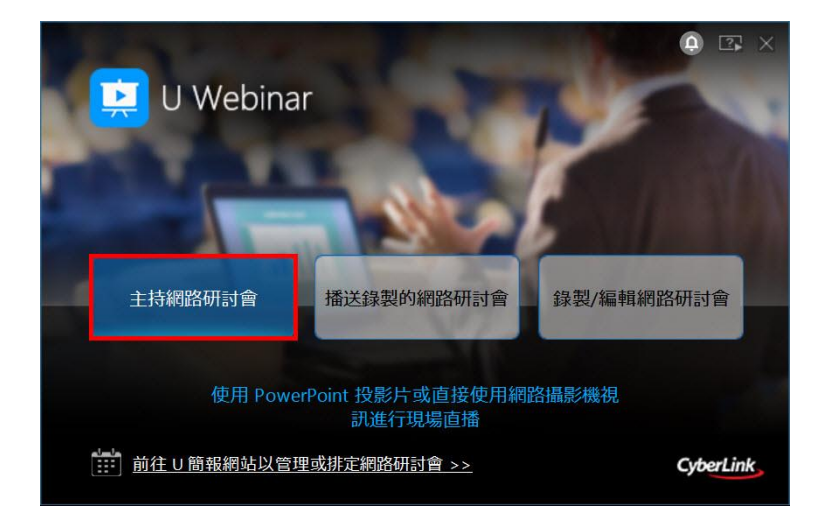

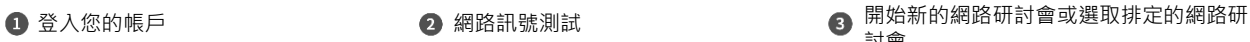

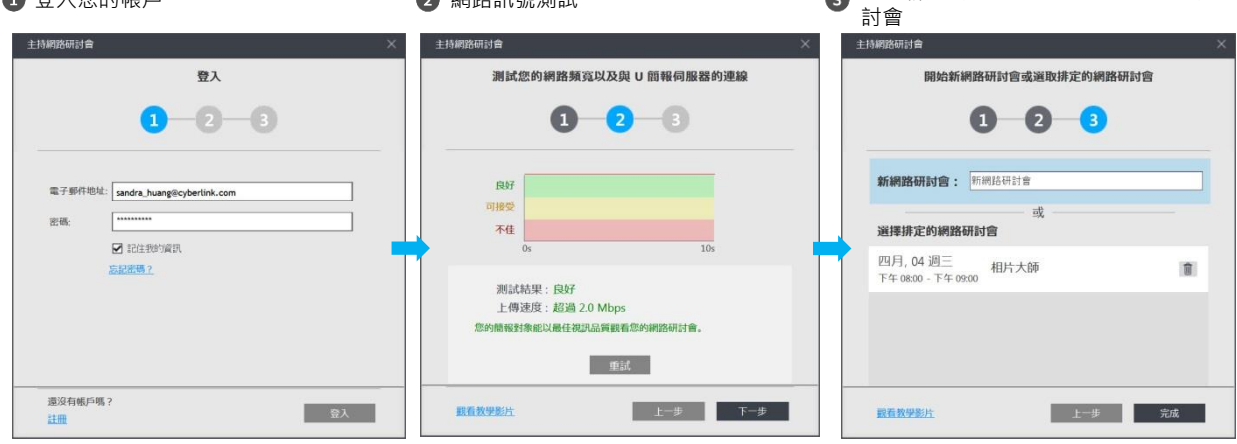

## 檢查您的配置設定

請按一下「配置 U 簡報設定」圖示來設定您的網路攝影機裝置、麥克風、語言等。

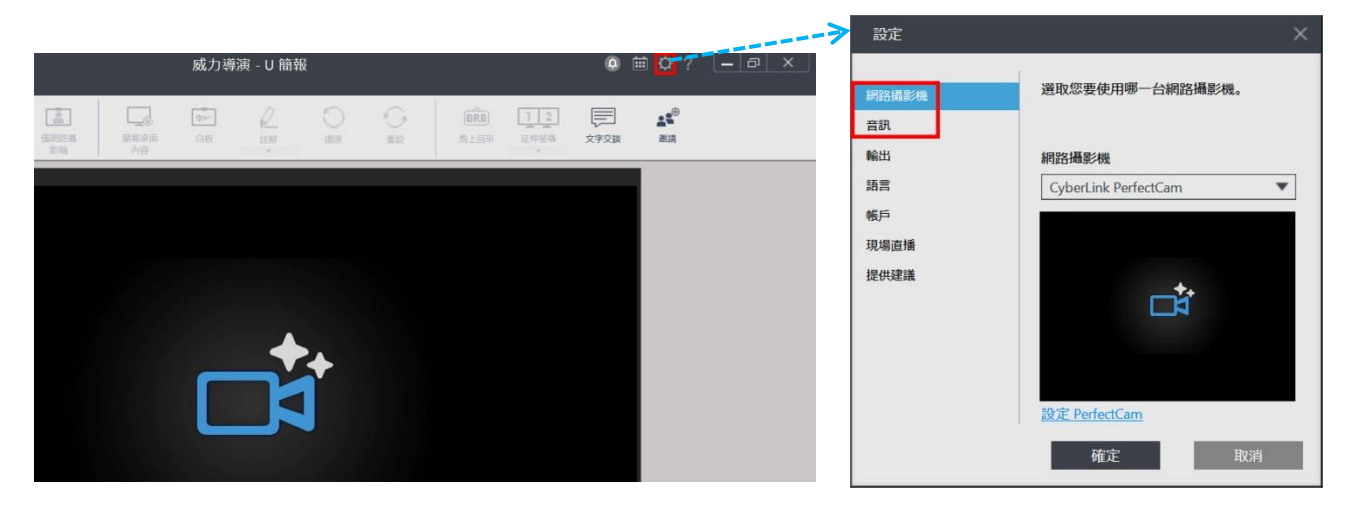

## 匯入 PowerPoint 並啟用網路攝影機

#### 請按一下 匯入 PowerPoint 檔案。

U 簡報 (直播) 提供不同的版面配置來呈現您的投影片和網路攝影機畫面。

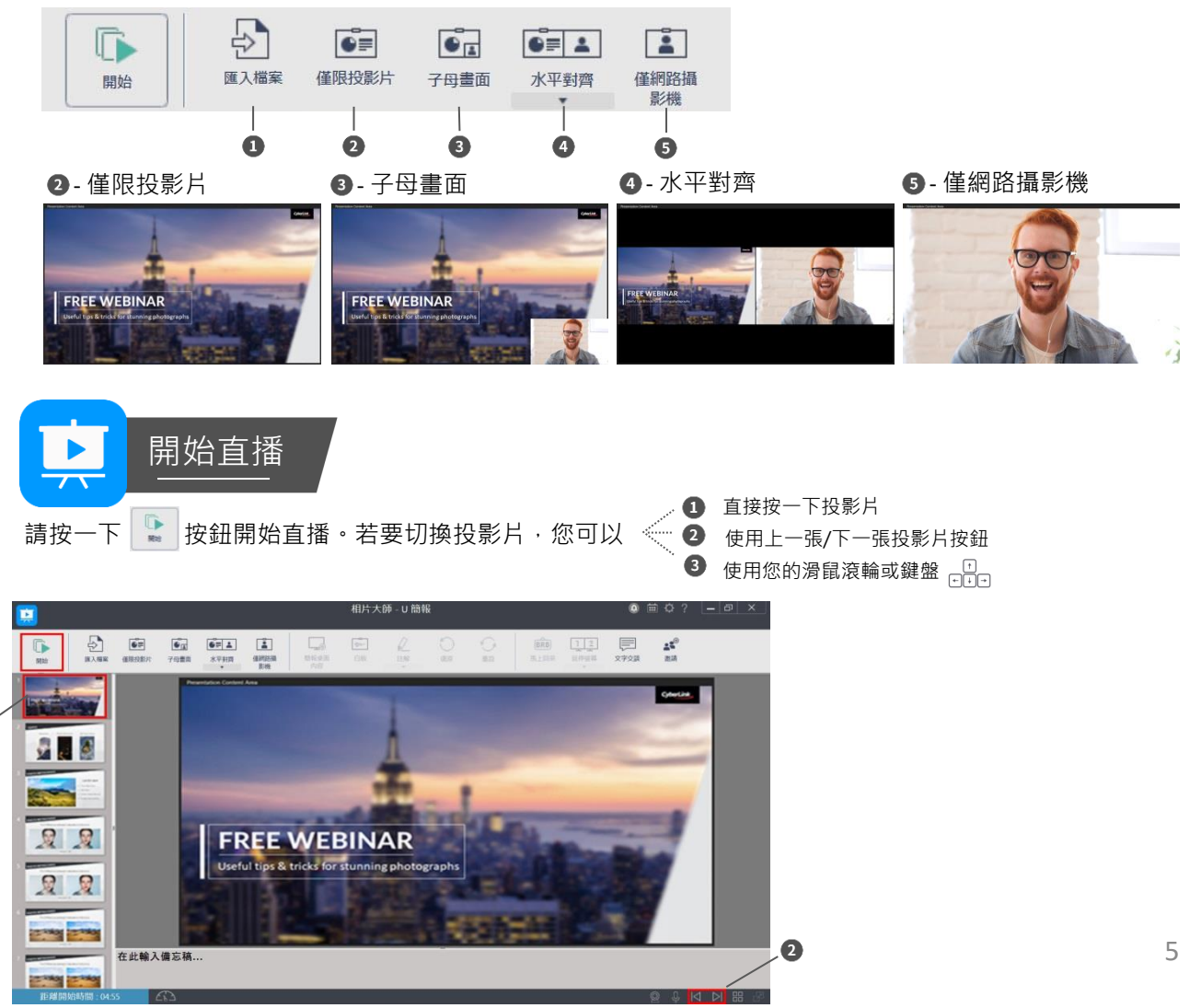

U 簡報 (直播) 有強大但容易使用的工具, 您可以輕鬆透過這些工具來主持優秀出色的簡報。

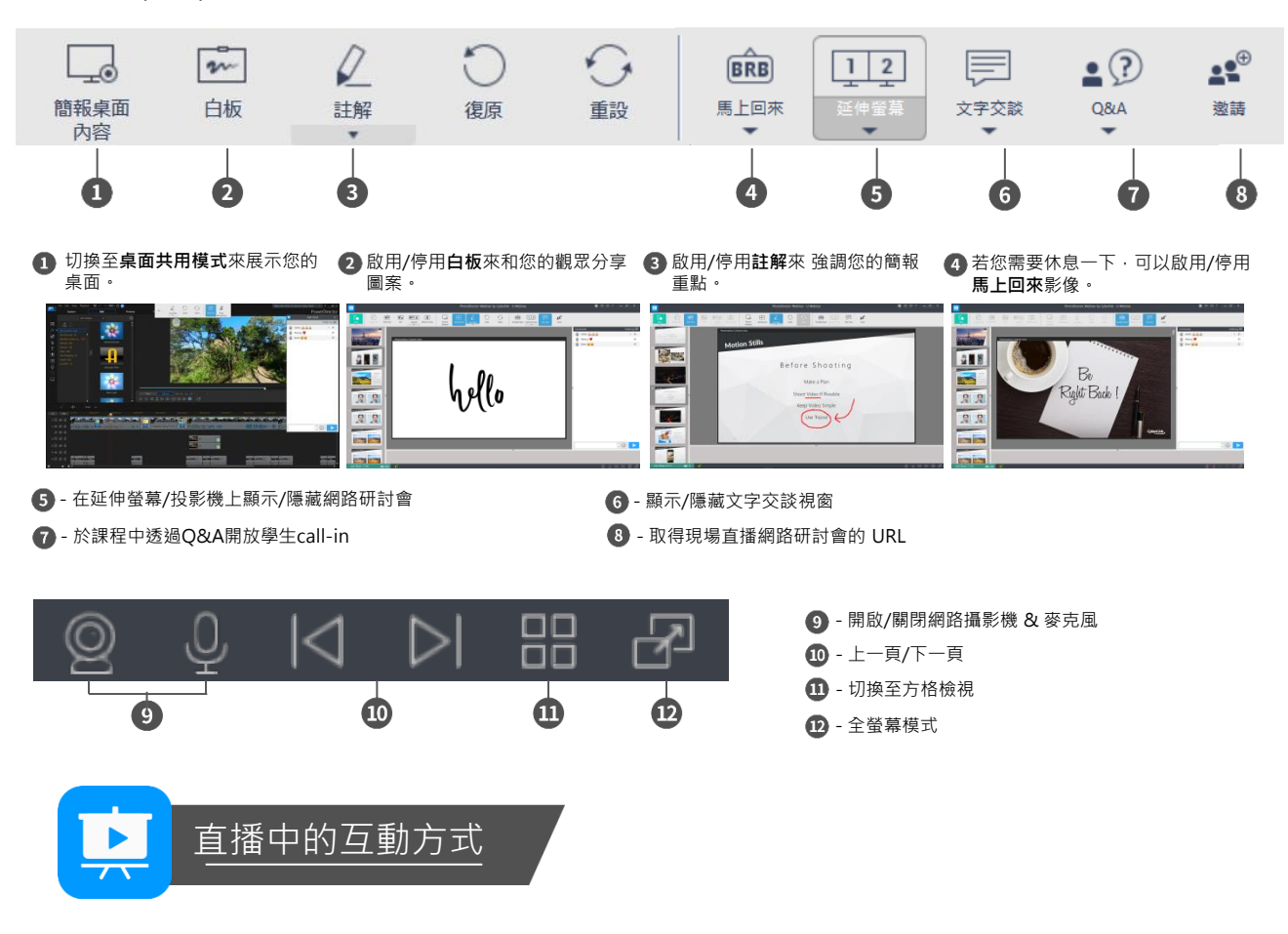

#### 於直播活動中,學生可透過文字交談或Q&A與講師互動

**文字交談**

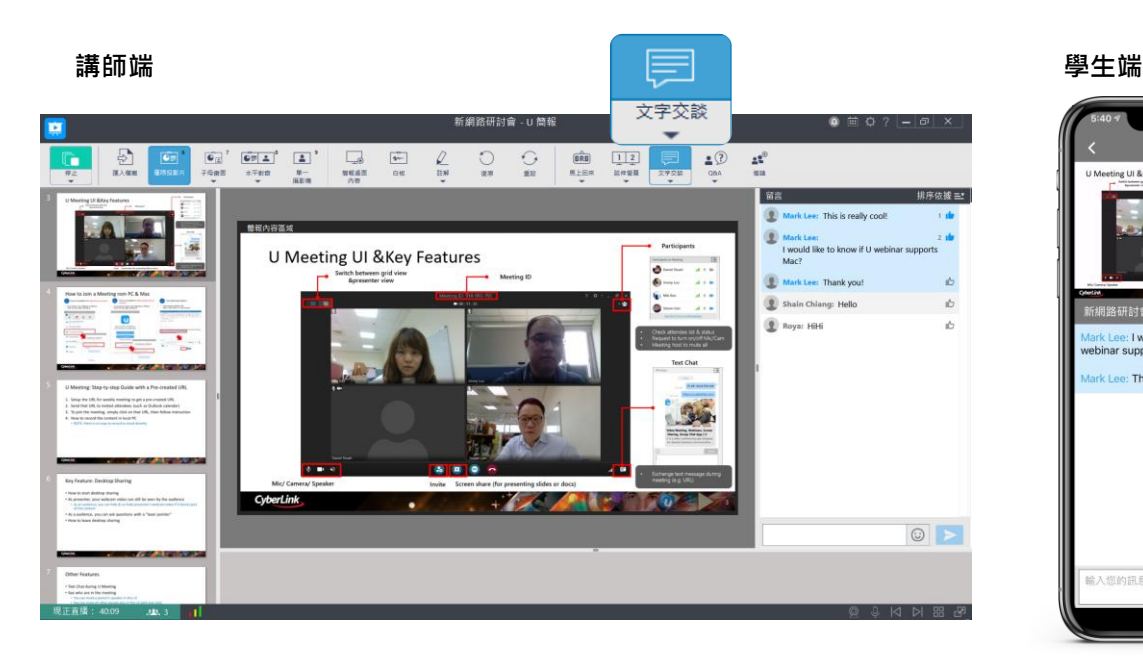

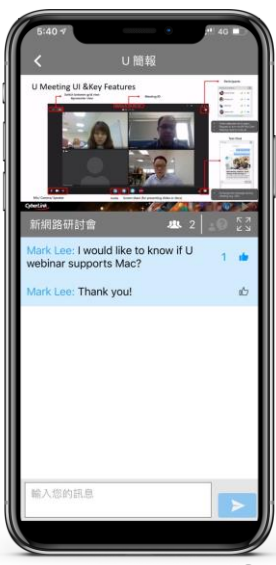

#### **Q&A**

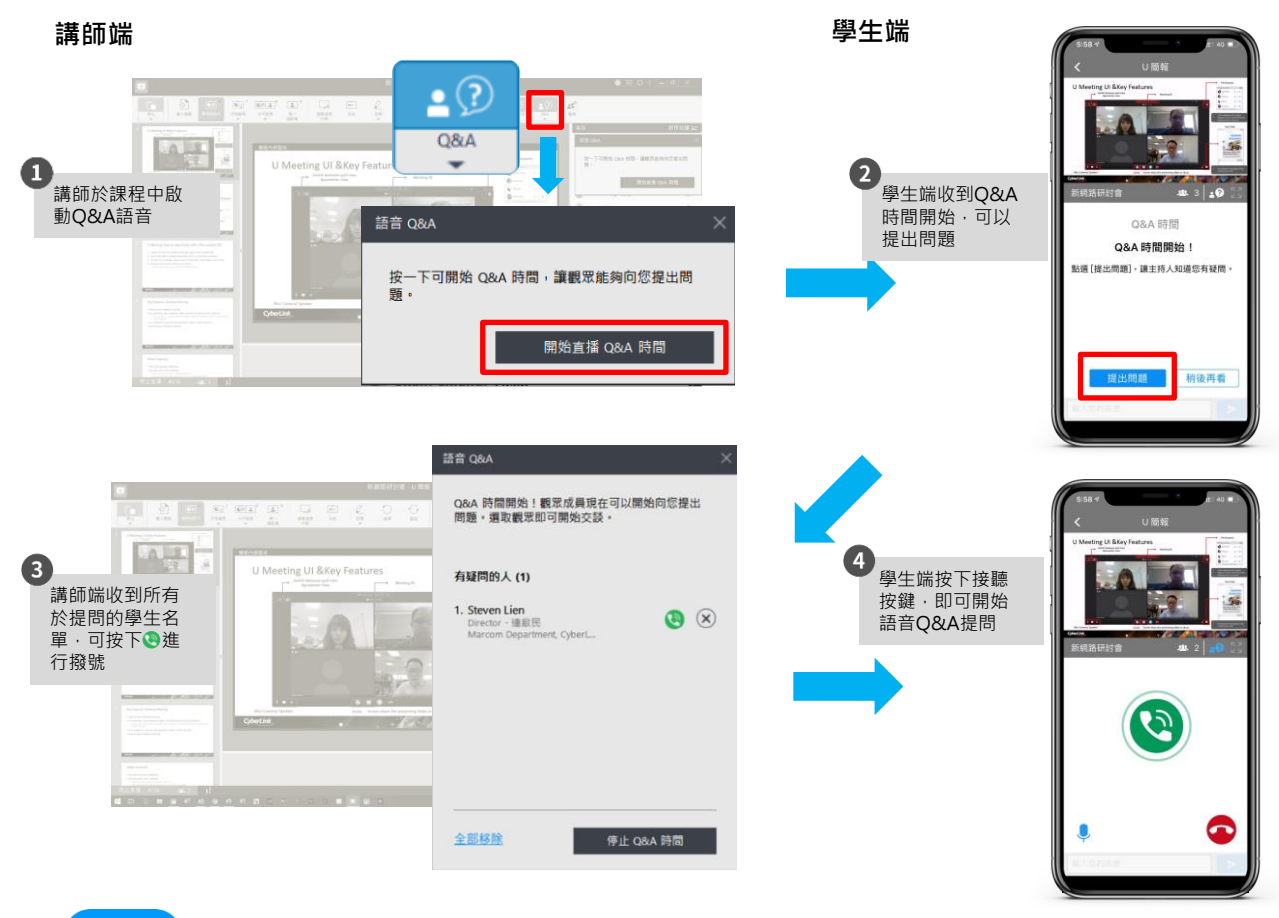

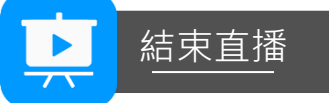

若想暫停網路研討會,請按一下下拉式功能表中的選項來暫停,並讓觀眾知道網路研討會何時會繼續直播。 若要繼續網路研討會,只要按一下**開始**按鈕。

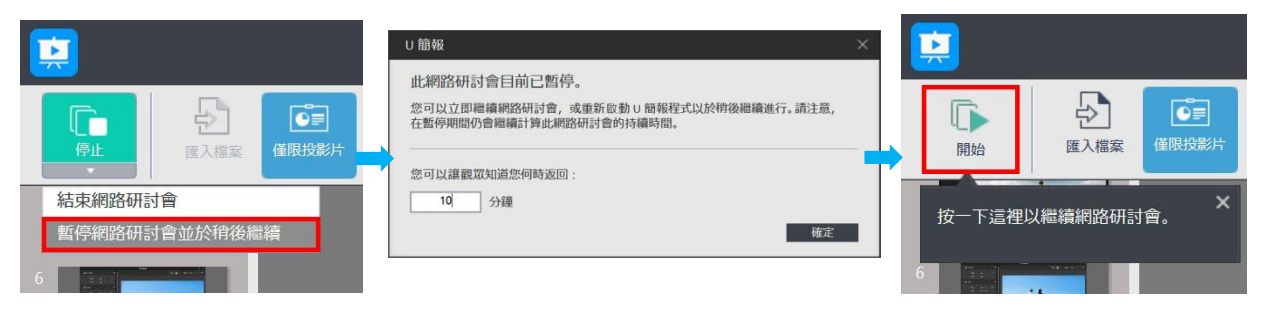

U 簡報 (直播) 會自動將您的網路研討會以視訊檔案的格式儲存在您的電腦硬碟上。您也可以選取**是**, 將播送儲存在 U 簡報 (直播) 伺服器上。儲存後﹐您會取得播送的 URL。

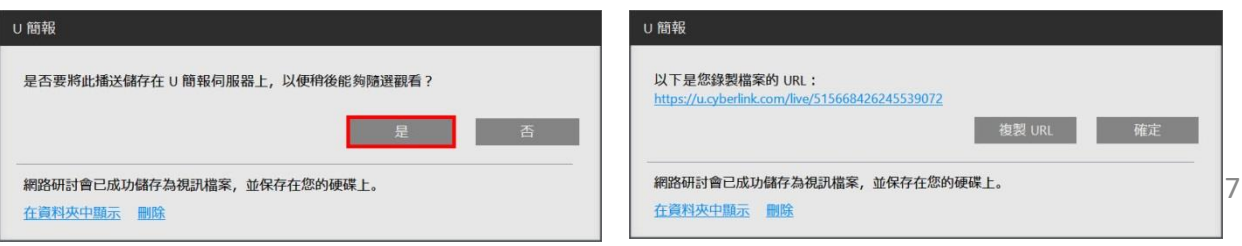

有了 URL,觀眾可以稍後隨選觀看網路研討會。

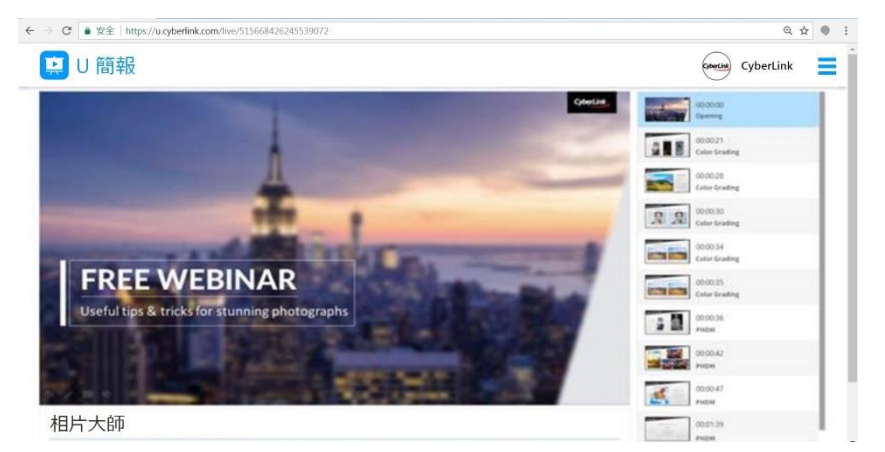

### 修剪錄製的影片

U 簡報 (直播) 可讓您修剪錄製研討會的開始和結束部分。前往 U 簡報 (直播) 網站並登入您的分析工具。 選取錄製的檔案,然後按一下 & 按鈕修剪您錄製的網路研討會。

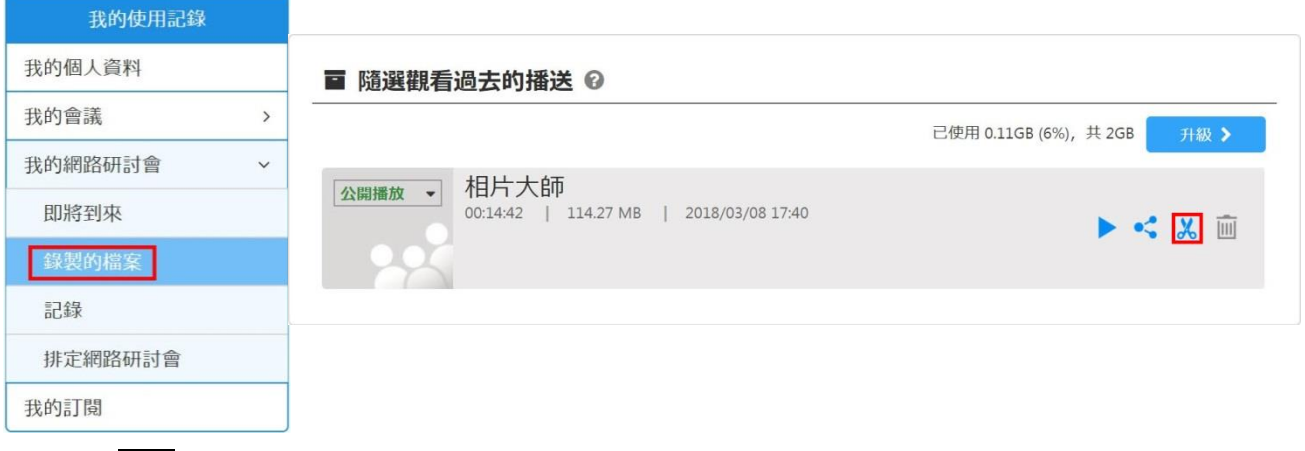

使用游標 A 設定您想修剪的地方,然後按一下 【 設定開始 】【 設定停止 】 完成編輯後,按一下**儲存**。 修剪後,觀眾所觀賞的是修剪過的網路研討會版本。

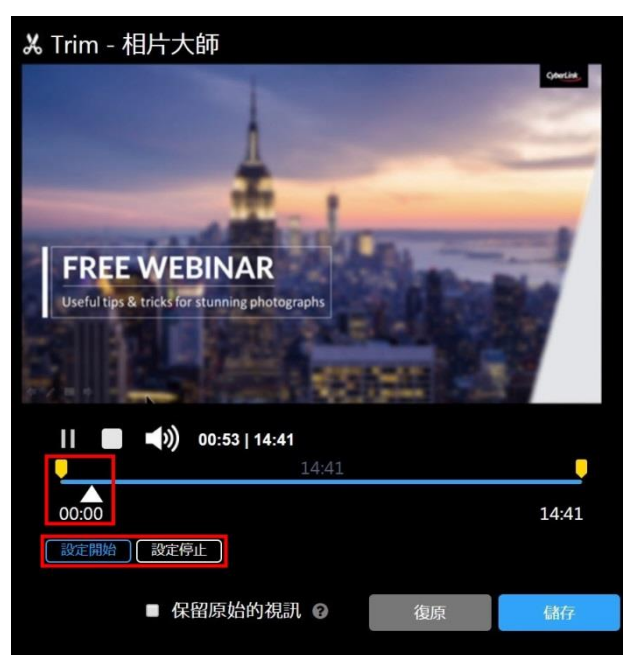